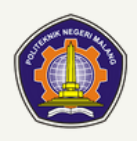

## **TATA CARA BAYAR BIAYA PENDIDIKAN POLITEKNIK NEGERI MALANG**

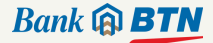

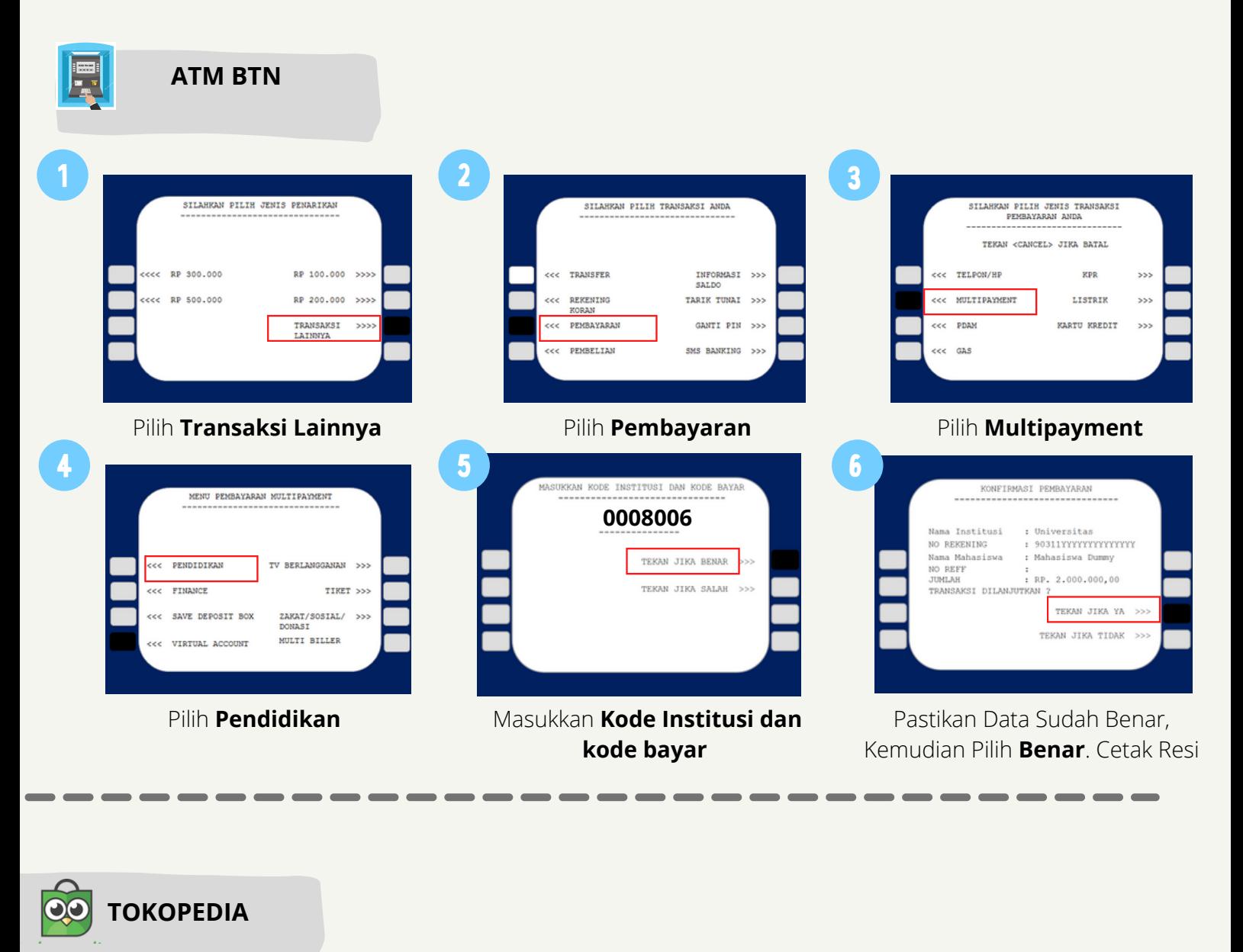

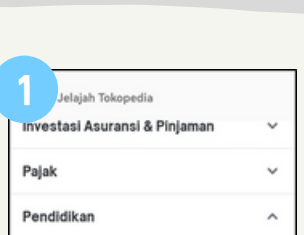

۱ī,

Kartu<br>Prakerja

 $\checkmark$ 

 $\checkmark$ 

 $\ddot{\phantom{0}}$ 

 $\checkmark$ 

 $\checkmark$ 

ຣ

**Travel & Entertainment** 

Ÿ

Belaja

Tagihan

Top-Up

OS Populer

Lainnya

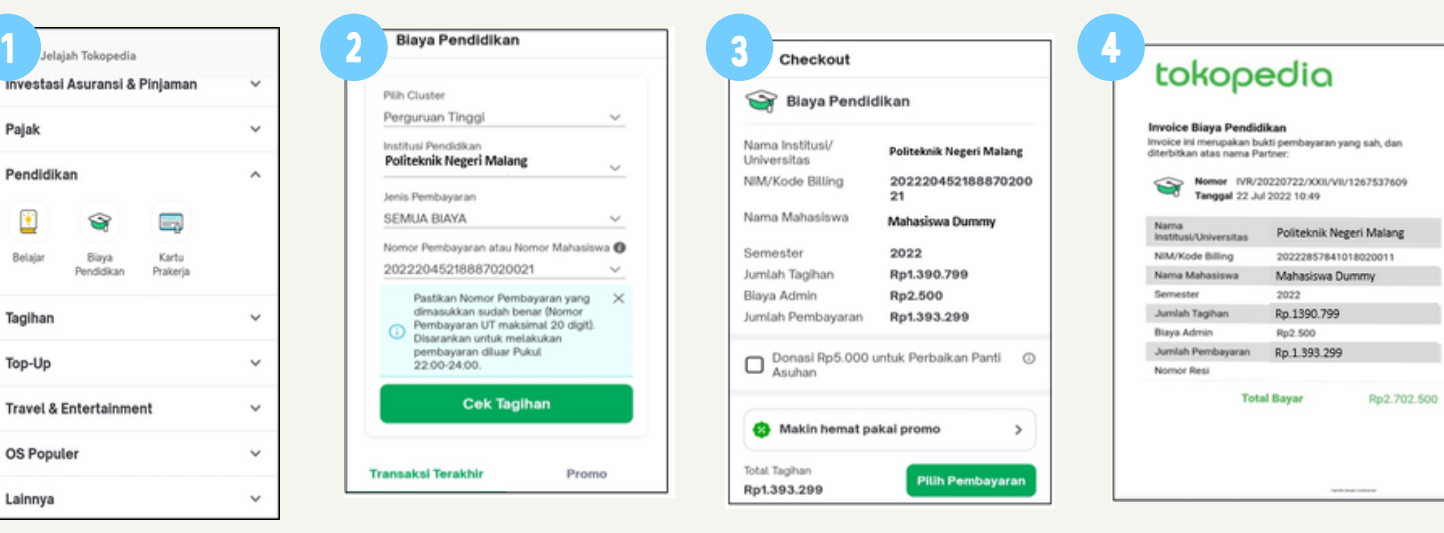

Pilih menu **Biaya Pendidikan** Pilih menu **perguruan tinggi, Politeknik Negeri Malang dan jenis pembayaran dan input digit kode bayar**

Muncul **konfirmasi pembayaran**. Menerima struk **Pembayaran** jika benar **pilih pembayaran**

**berhasil**

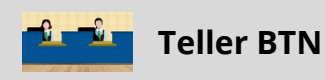

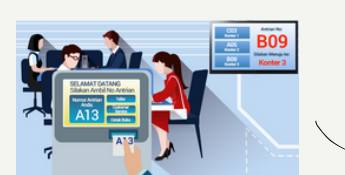

Berikan nomor VA pada *teller* Bank BTN terdekat

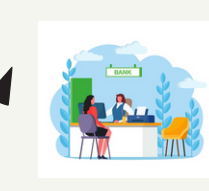

Teller akan menginfokan nominal yang harus dibayar Serahkan uang pada *teller* sesuai nominal tagihan

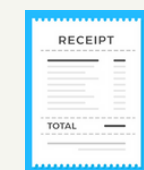

Terima resi pembayaran dari *teller* sebagai bukti pembayaran

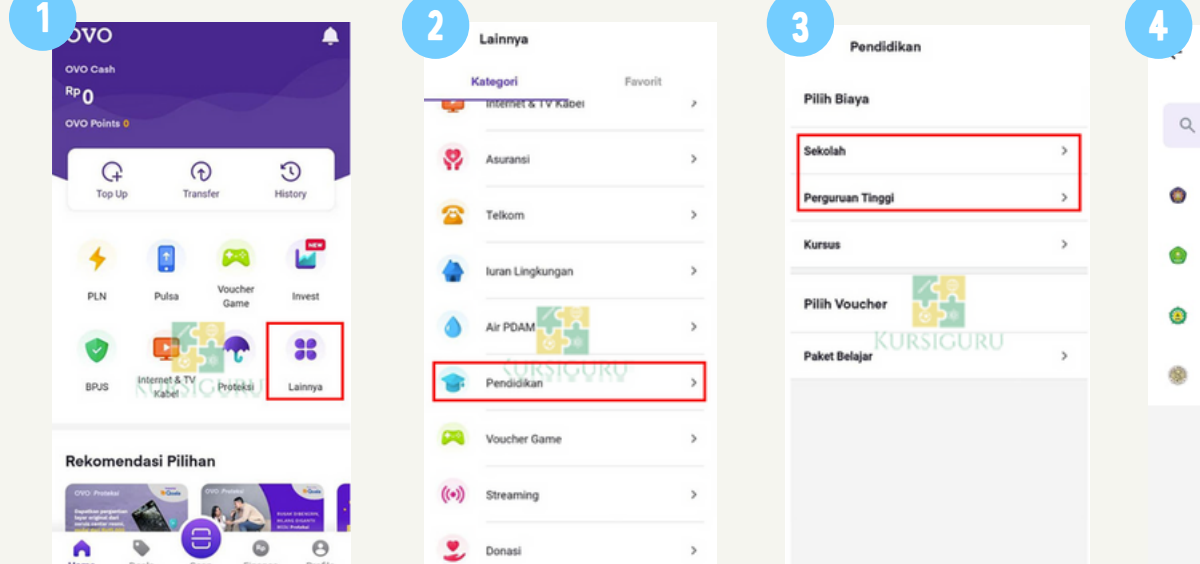

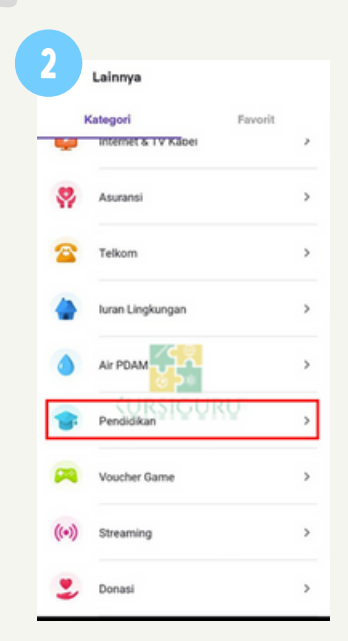

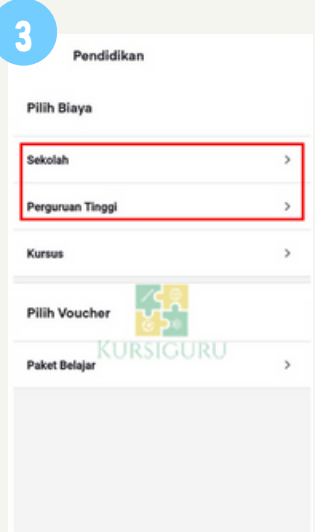

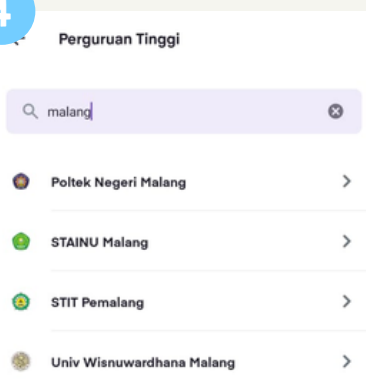

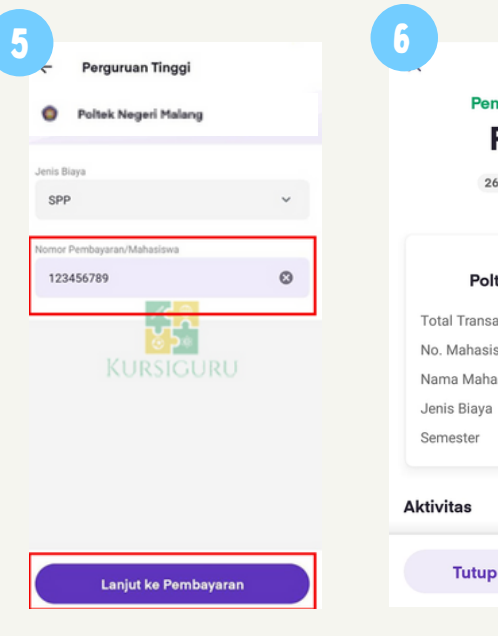

Pilih **Jenis biaya dan masukkan nomor pembayaran**

Pilih menu **lainnya** Pilih menu **Biaya Pendidikan** Pilih **Biaya Perguruan Tinggi** Pilih **Politek Negeri Malang**

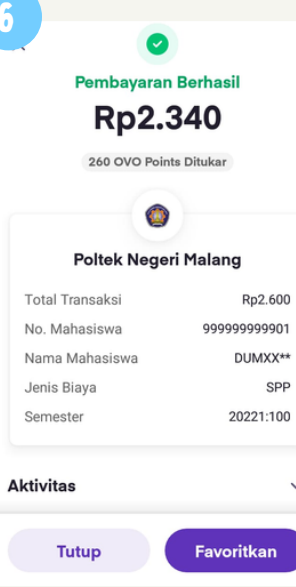

**Konfirmasi pembayaran** dan setelah berhasil maka bukti bayar SPP akan muncul di layar.

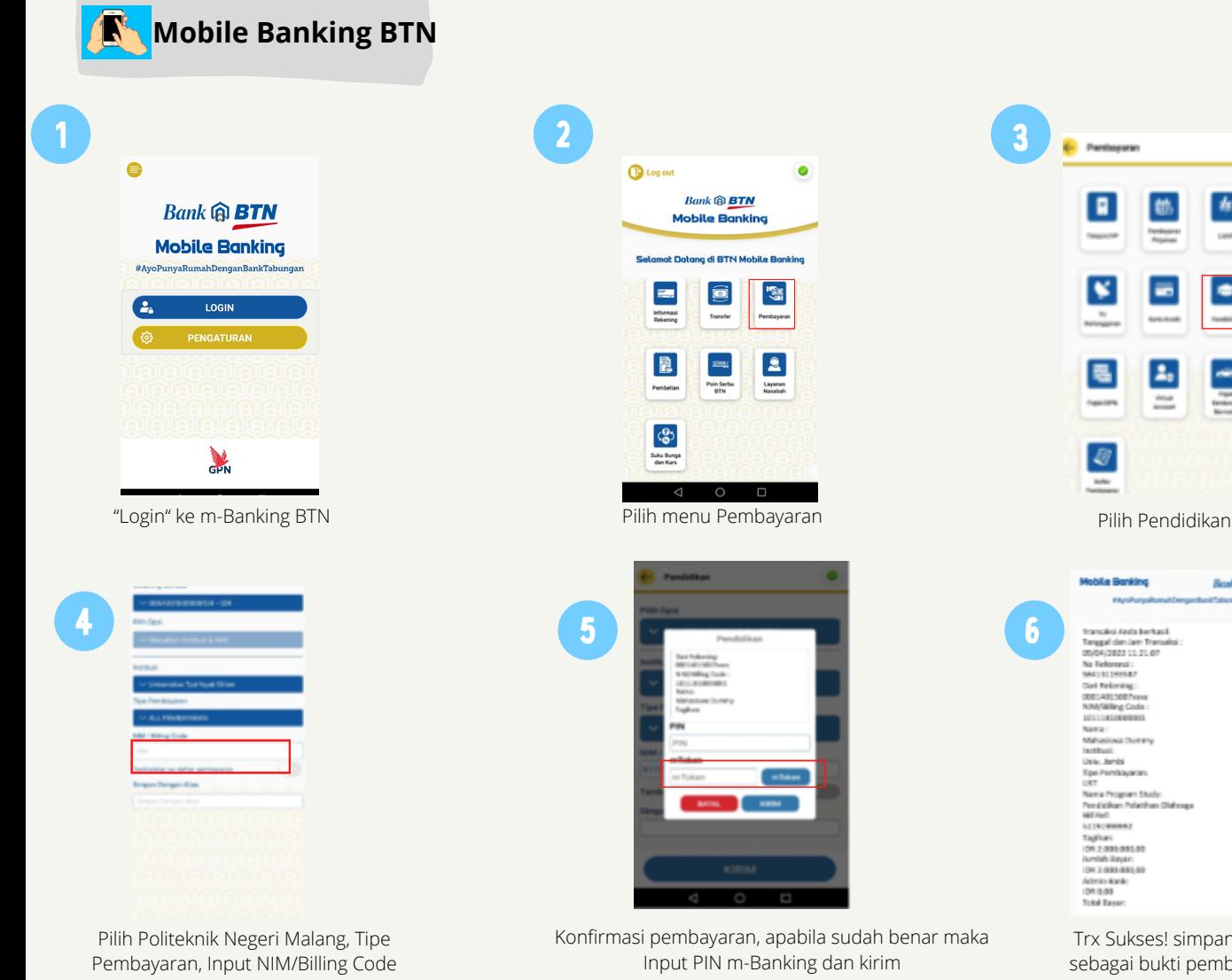

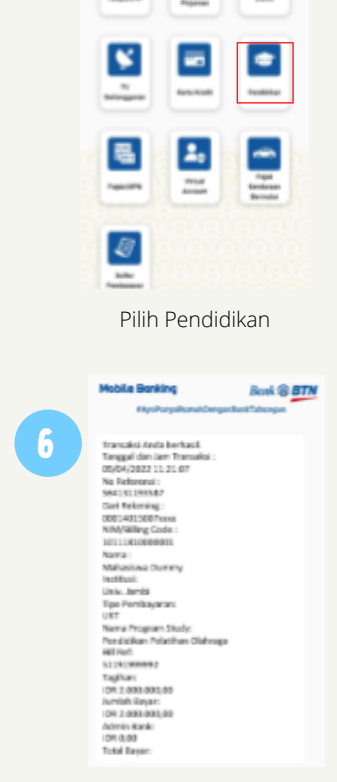

**C** Pentaparan

E

酰

 $\bullet$ 

车

Trx Sukses! simpan struk sebagai bukti pembayaran

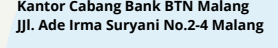

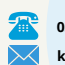

Ç

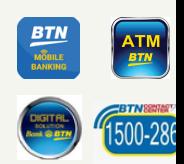